# **DSS7016D-S2**

# **Quick Start Guide**

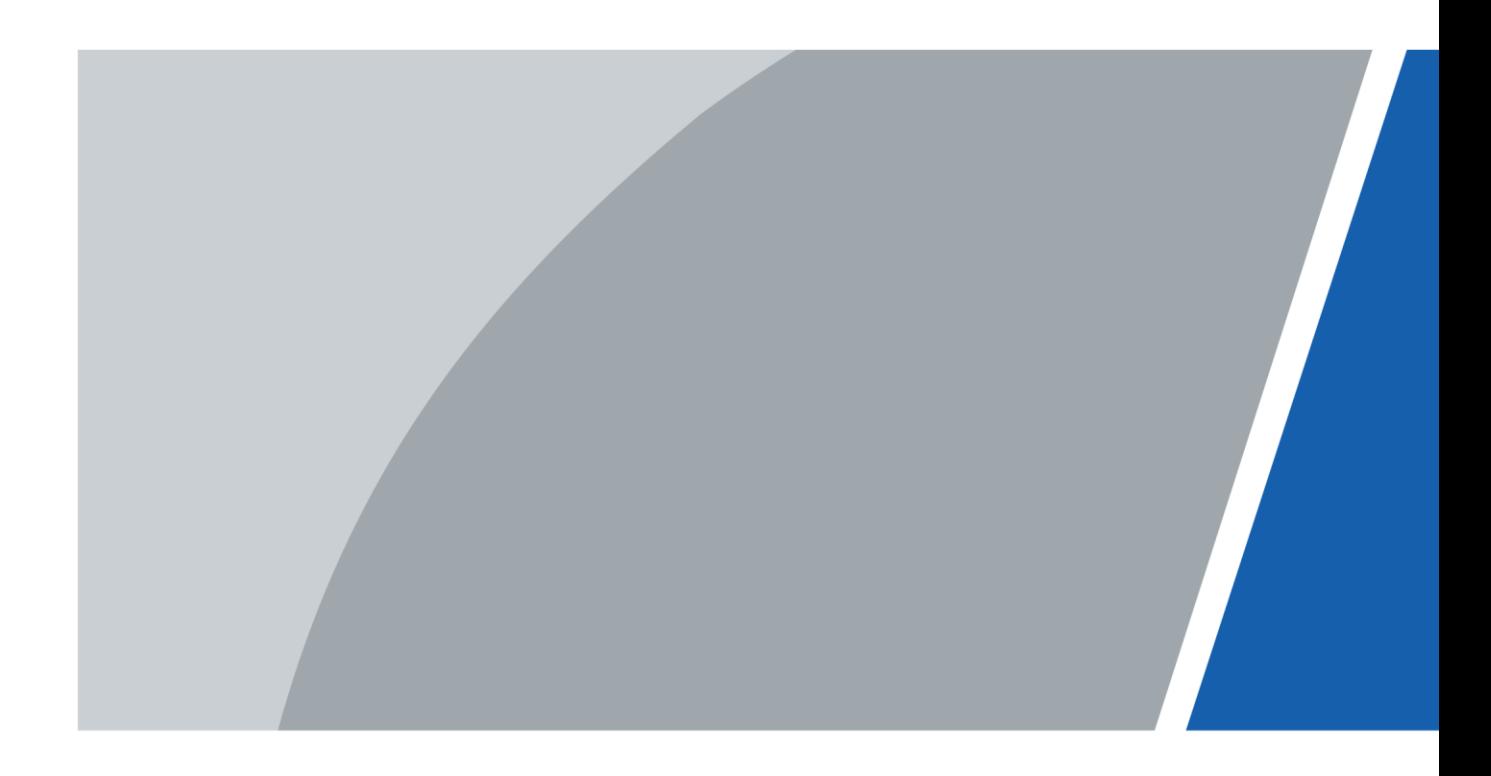

V1.0.0

# **Foreword**

## <span id="page-1-0"></span>**General**

This manual introduces the quick start operations of the DSS general surveillance management platform.

## Models

DSS7016D-S2, DSS7016DR-S2

## Safety Instructions

The following categorized signal words with defined meaning might appear in the manual.

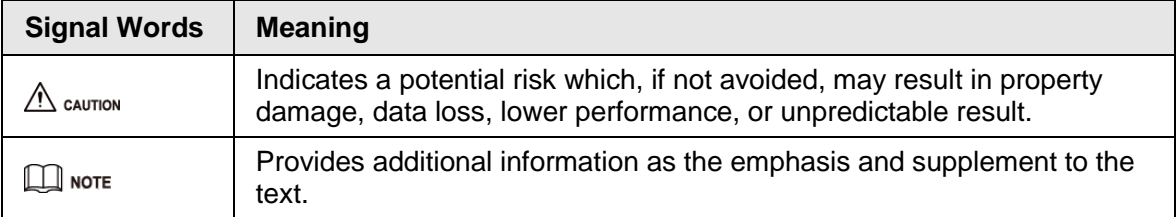

## Revision History

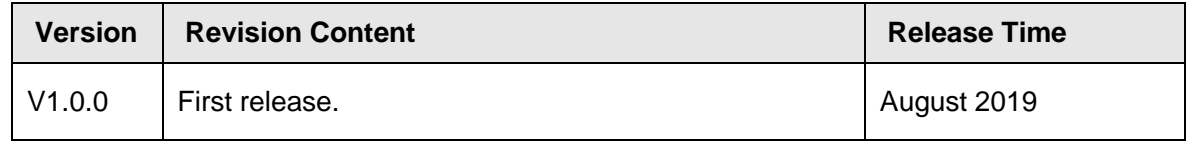

## About the Manual

- The manual is for reference only. If there is inconsistency between the manual and the actual product, the actual product shall prevail.
- We are not liable for any loss caused by the operations that do not comply with the manual.
- The manual would be updated according to the latest laws and regulations of related regions. For detailed information, see the paper User's manual, CD-ROM, QR code or our official website. If there is inconsistency between paper User's manual and the electronic version, the electronic version shall prevail.
- All the designs and software are subject to change without prior written notice. The product updates might cause some differences between the actual product and the manual. Please contact the customer service for the latest program and supplementary documentation.
- There still might be deviation in technical data, functions and operations description, or errors in print. If there is any doubt or dispute, please refer to our final explanation.
- Upgrade the reader software or try other mainstream reader software if the Guide (in PDF format) cannot be opened.
- All trademarks, registered trademarks and the company names in the manual are the properties of their respective owners.
- Please visit our website, contact the supplier or customer service if there is any problem occurred when using the device.
- If there is any uncertainty or controversy, please refer to our final explanation.

# <span id="page-2-0"></span>**Important Safeguards and Warnings**

## Operation Requirement

- Do not place or install the Device in a place exposed to sunlight or near the heat source.
- Keep the Device away from dampness, dust or soot.
- Keep the Device installed horizontally on the stable place to prevent it from falling.
- Do not drop or splash liquid onto the Device, and make sure there is no object filled with liquid on the Device to prevent liquid from flowing into the Device.
- Install the Device in a well-ventilated place, and do not block the ventilation of the Device.
- Operate the device within the rated range of power input and output.
- Do not dissemble the Device.
- Transport, use and store the Device under the allowed humidity and temperature conditions.

## Electrical Safety

- Improper battery use might result in fire, explosion, or inflammation.
- When replacing battery, make sure the same model is used.
- Use the recommended power cables in the region and conform to the rated power specification.
- Use the power adapter provided with the Device; otherwise, it might result in people injury and device damage.
- The power source shall conform to the requirement of the Safety Extra Low Voltage (SELV) standard, and supply power with rated voltage which conforms to Limited power Source requirement according to IEC60950-1. Please note that the power supply requirement is subject to the device label.
- Connect the device (I-type structure) to the power socket with protective earthing.
- The appliance coupler is a disconnection device. When using the coupler, keep the angle for easy operation.

# **Table of Contents**

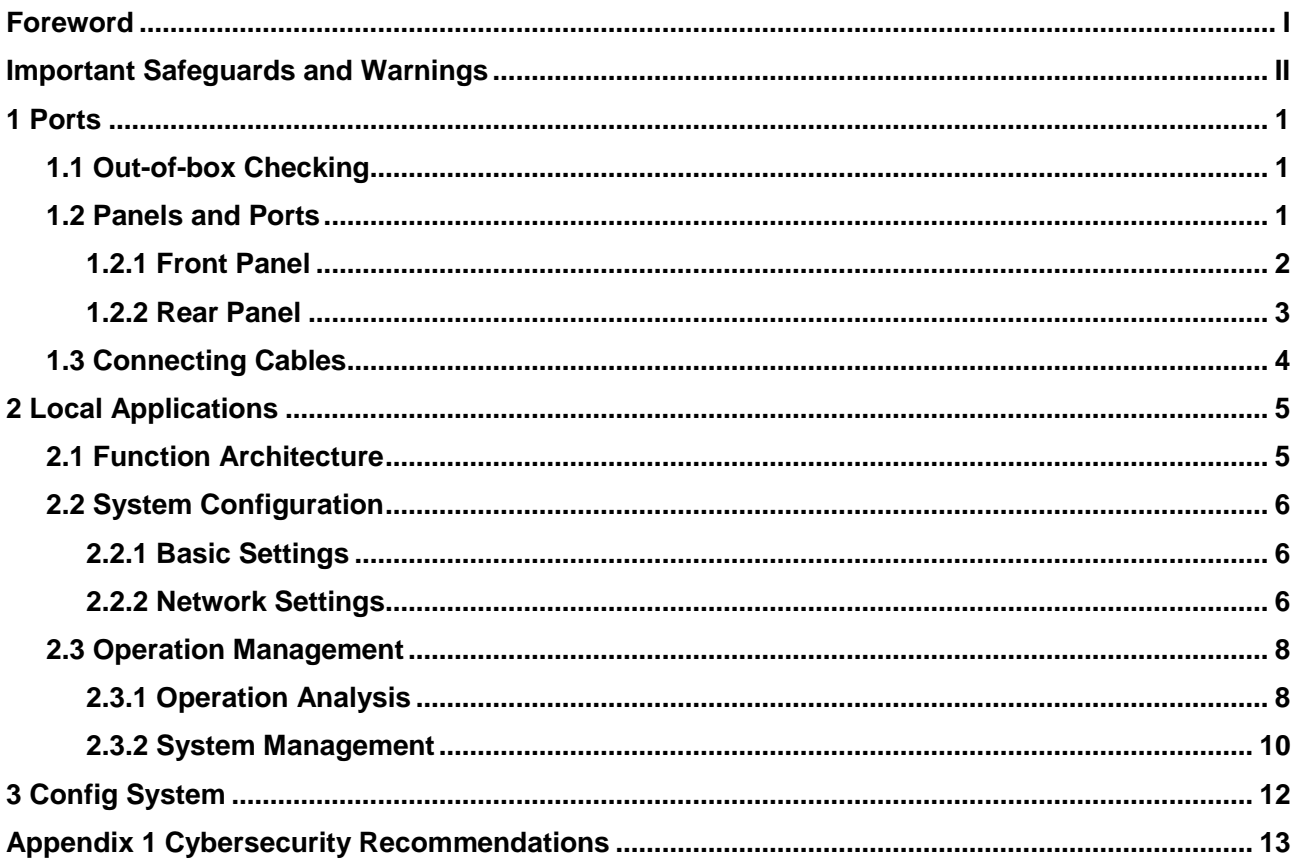

# **1 Ports**

# <span id="page-4-1"></span><span id="page-4-0"></span>**1.1 Out-of-box Checking**

Check the package against the following checklist. If you find any damage or loss, contact after-sales service.

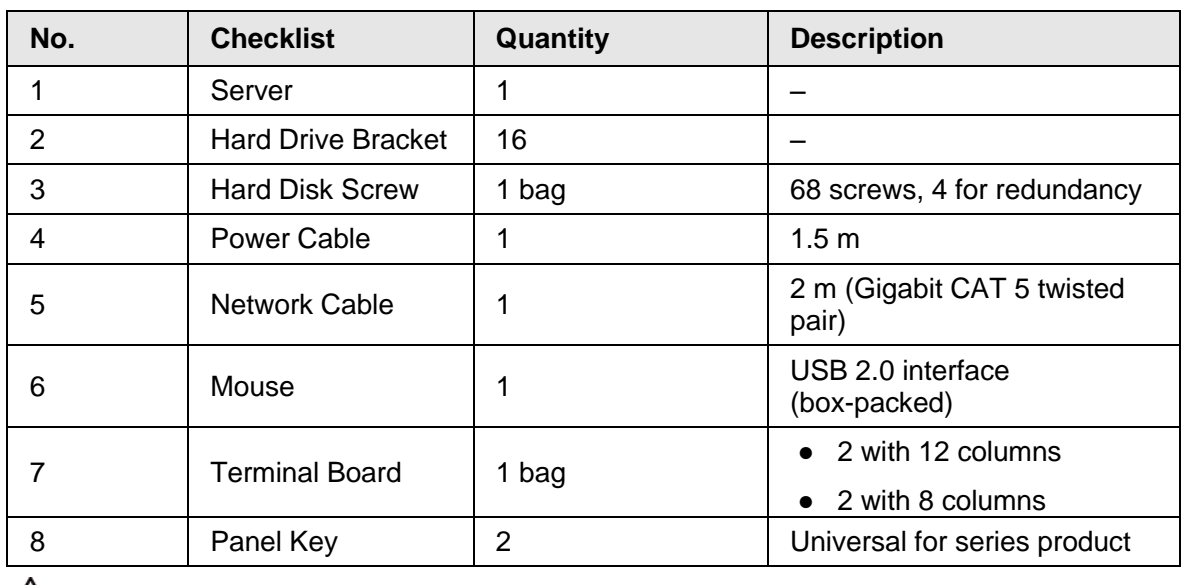

Table 1-1 Checklist

 $\mathbb{A}$ 

After confirming that the material and accessories are complete, well store them for future use.

# <span id="page-4-2"></span>**1.2 Panels and Ports**

Product front panel is equipped with power button, USB port and status indicator (system disk, alarm and network); rear panel is equipped with power, network port, serial port and other ports. Besides, the server also has reserved alarm terminal, HDMI port and other function expansion ports.

# <span id="page-5-0"></span>**1.2.1 Front Panel**

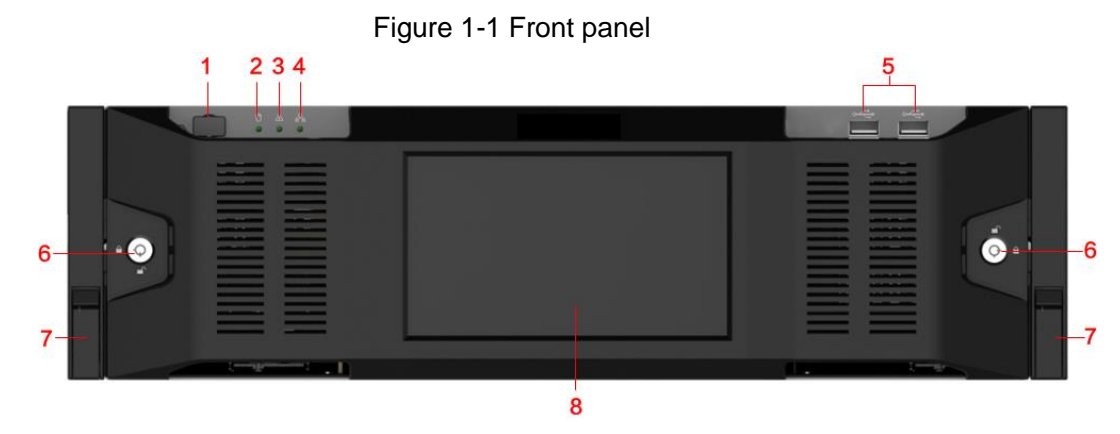

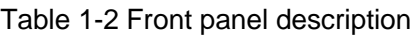

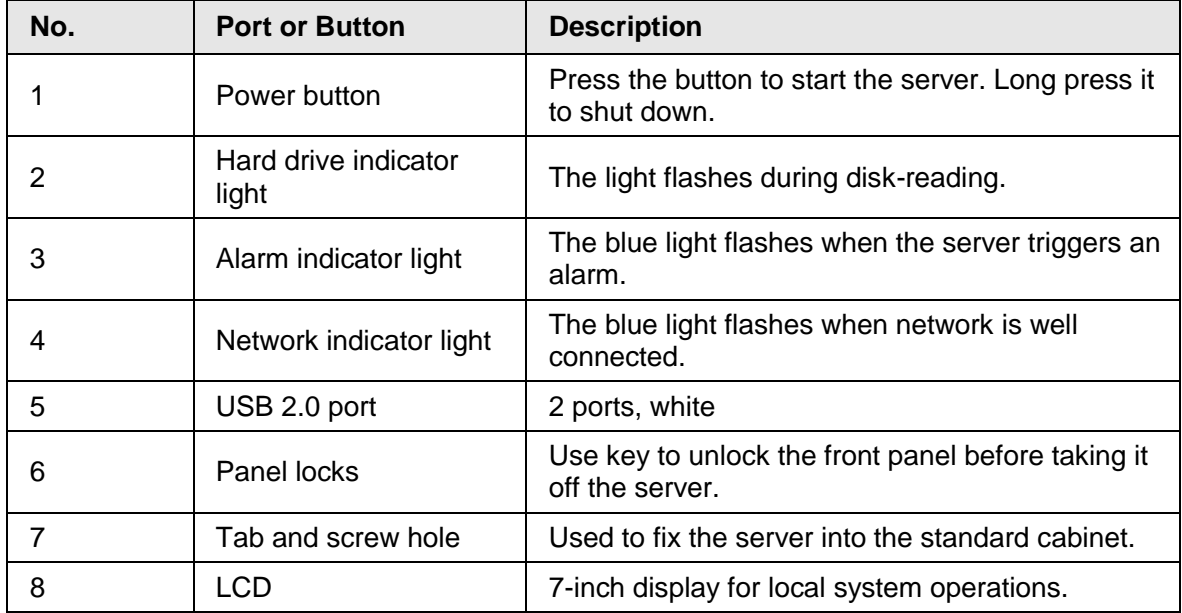

# <span id="page-6-0"></span>**1.2.2 Rear Panel**

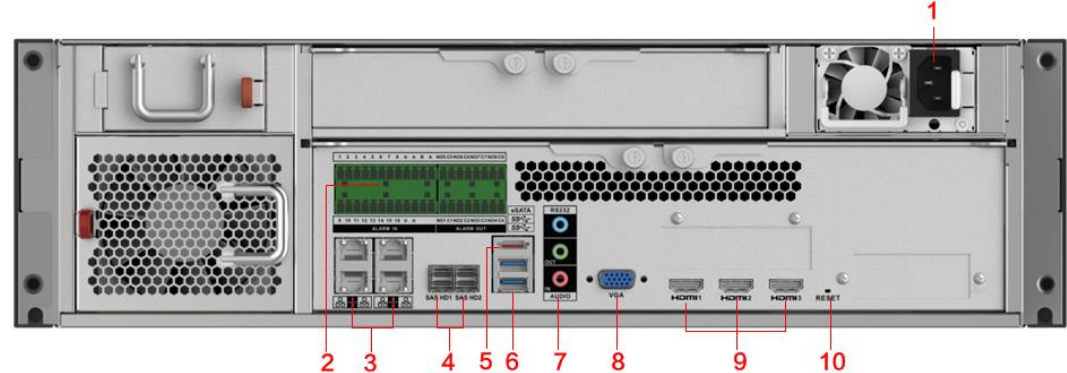

Figure 1-2 Rear panel (without redundancy power)

Figure 1-3 Rear panel (with redundancy power)

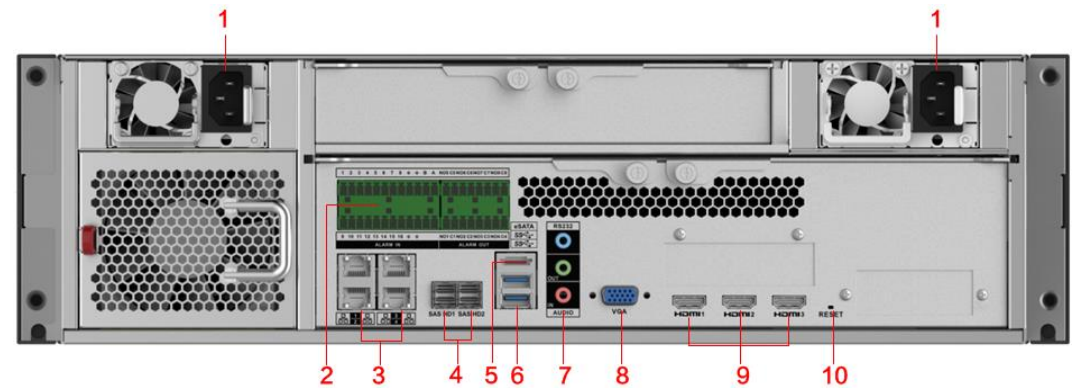

Table 1-3 Rear panel description

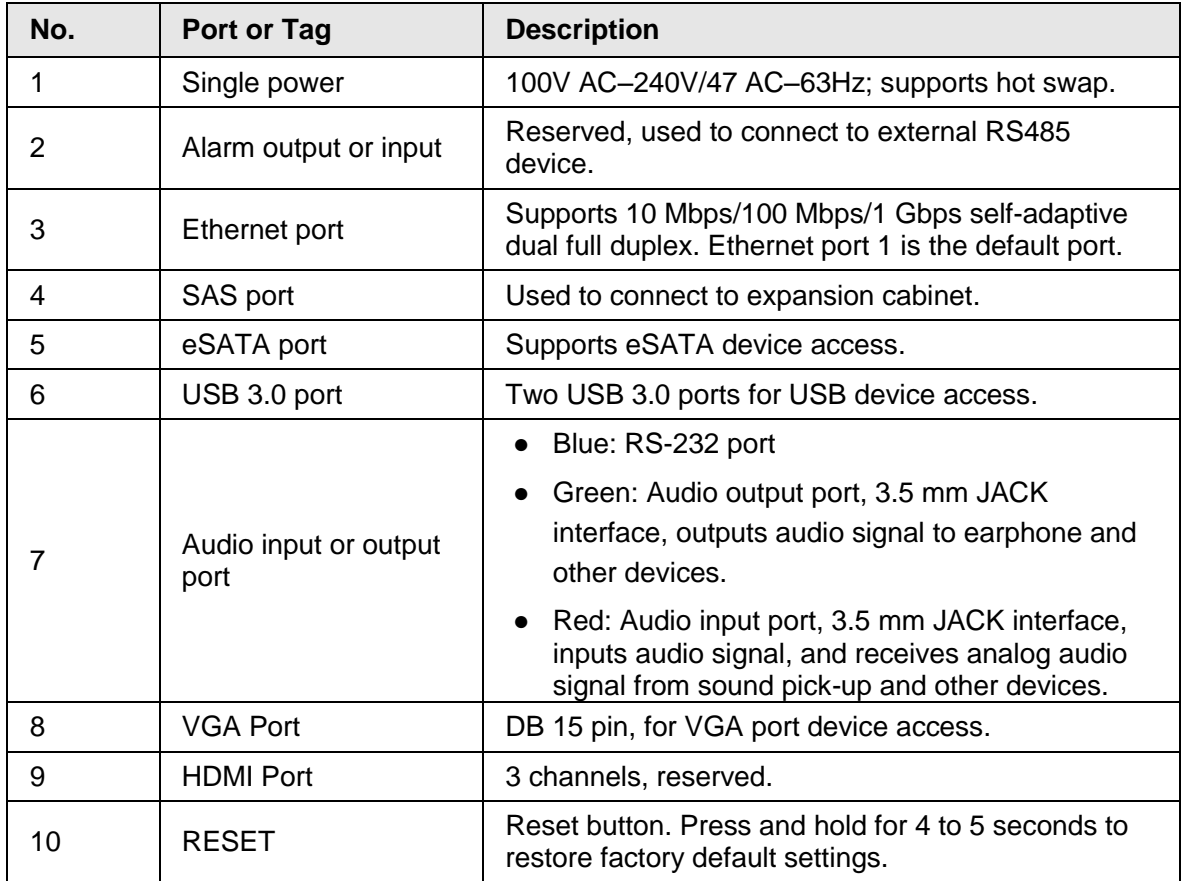

# <span id="page-7-0"></span>**1.3 Connecting Cables**

Connect cables according to port introduction, and then connect the server to power.

# **2 Local Applications**

# <span id="page-8-1"></span><span id="page-8-0"></span>**2.1 Function Architecture**

The section introduces the local applications of the device. See [Figure 2-1](#page-8-2) The local interface is displayed after the server is started. See [Figure 2-2.](#page-8-3) Figure 2-1 Local functions

<span id="page-8-3"></span><span id="page-8-2"></span>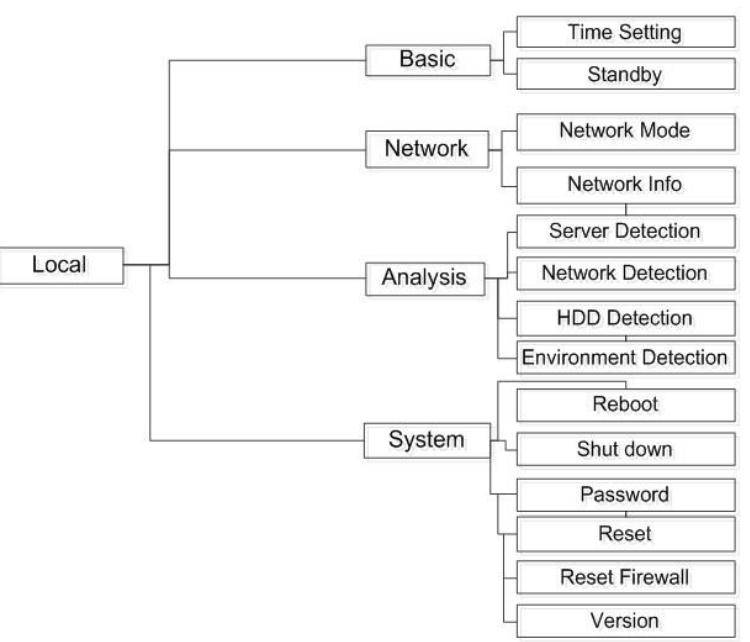

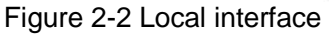

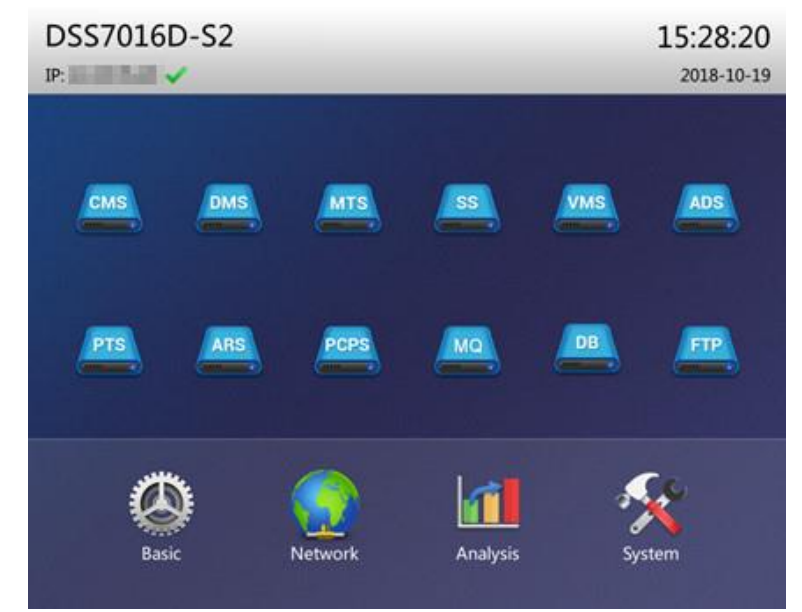

# <span id="page-9-0"></span>**2.2 System Configuration**

## <span id="page-9-1"></span>**2.2.1 Basic Settings**

Configure basic settings for the server.

<span id="page-9-3"></span>Click **Basic Setting** on the local interface. The **Basic Setting** interface is displayed. See [Figure 2-3.](#page-9-3) For details, see [Table 2-1.](#page-9-4)

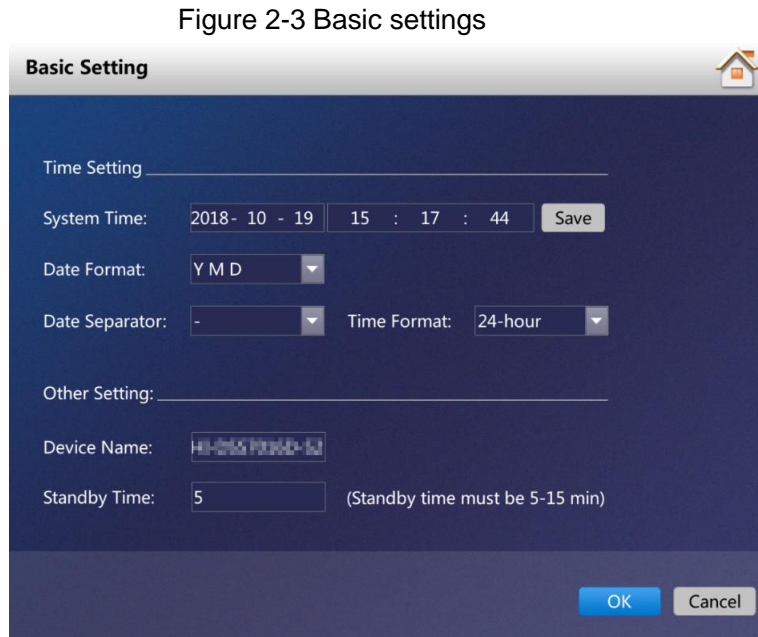

Table 2-1 Parameter description

<span id="page-9-4"></span>

| <b>Parameter</b>    | <b>Description</b>                                                                                                    |  |
|---------------------|----------------------------------------------------------------------------------------------------|--|
| <b>System Time</b>  | Keep it the same as local time.                                                                                                    |  |
| Date Format         |                                                                                                    |  |
| Date Separator      | Date and time format of the local system.                                                                                                    |  |
| Time Format         |                                                                                                    |  |
| Device Name         | It is the current product mode name by default.                                                                                               |  |
| <b>Standby Time</b> | Set the inactivity duration for automatically switching to the<br>standby status. It is 5 minutes by default and cannot exceed 15<br>minutes. |  |

## <span id="page-9-2"></span>**2.2.2 Network Settings**

Configure network settings for the server.

Click **Network Setting** on the local interface. The **Network Setting** interface is displayed. See [Figure 2-4.](#page-10-0) For details, see [Table 2-2.](#page-10-1)

### Figure 2-4 Network Setting

<span id="page-10-0"></span>

| <b>Network Setting</b>      |                |                |         |              |
|-----------------------------|----------------|----------------|---------|--------------|
|                             |                |                |         |              |
| Network Mode: Multi-address |                |                |         |              |
| Select Port:                | Port 1         | Default Port:  | Port 1  |              |
|                             |                |                |         |              |
| IP Address:                 | 18.35.35.30    |                |         |              |
| <b>Subnet Mask:</b>         | 255.255.252. 0 | Preferred DNS: | 8.8.8.8 |              |
|                             |                | Alternate DNS: | 8.8.4.4 |              |
|                             |                |                |         |              |
|                             |                |                |         |              |
|                             |                |                |         |              |
|                             |                |                |         |              |
|                             |                |                |         |              |
|                             |                |                |         | OK<br>Cancel |
|                             |                |                |         |              |

Table 2-2 Description

<span id="page-10-1"></span>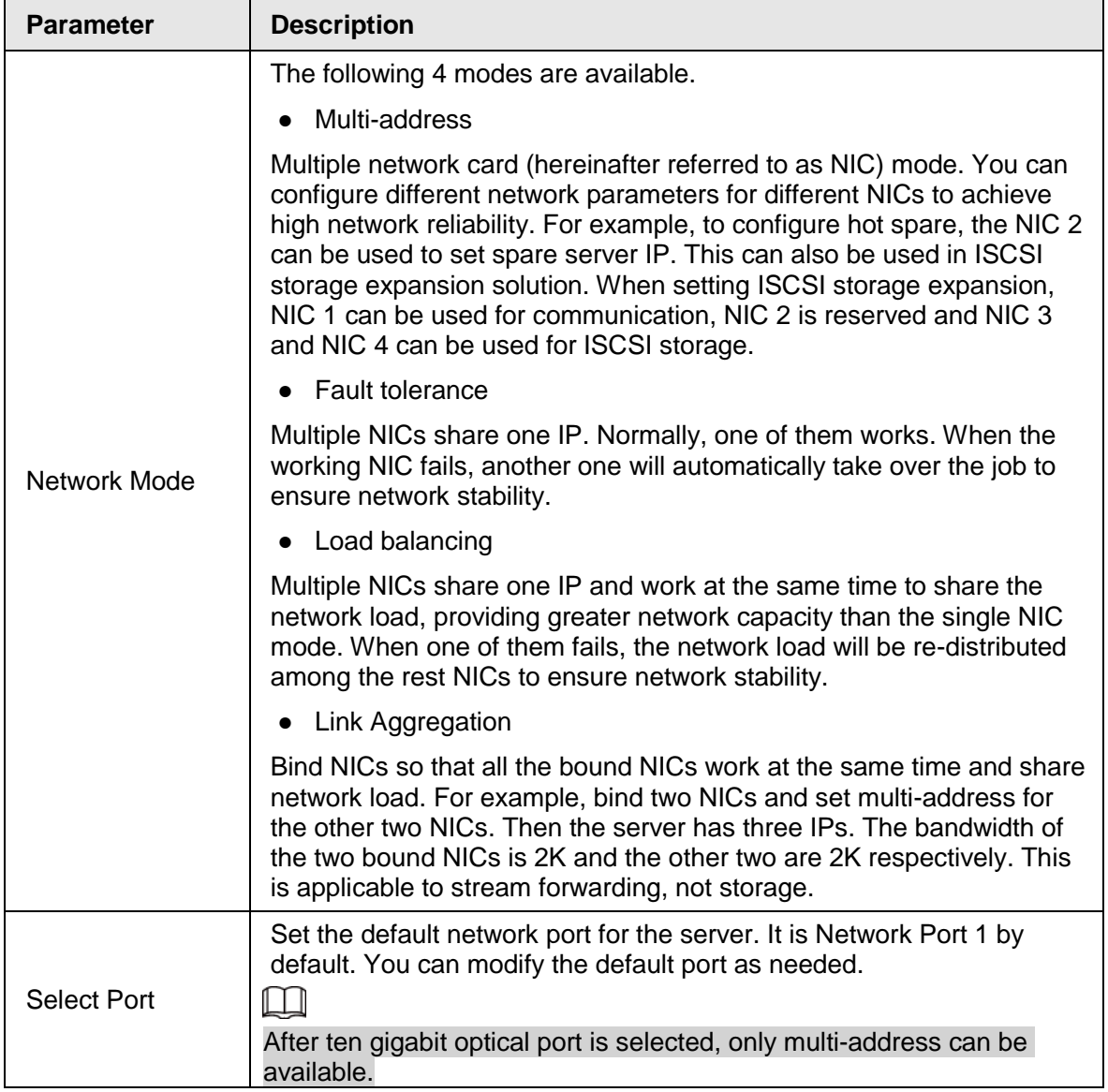

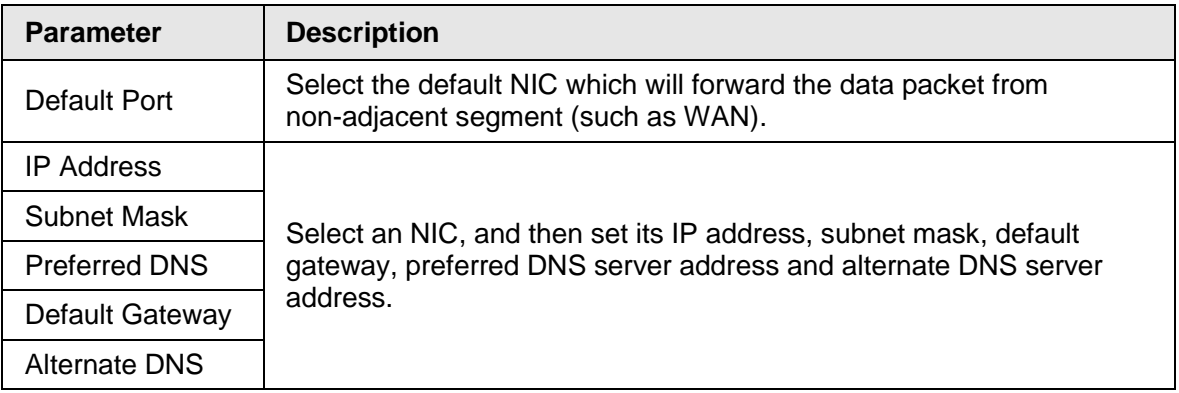

# <span id="page-11-0"></span>**2.3 Operation Management**

# <span id="page-11-1"></span>**2.3.1 Operation Analysis**

View the status of platform server, network, HDD and environment. Click **Operation Analysis** on the local interface. The **Operation Analysis** interface is displayed. See the following figures. For details, see [Table 2-3.](#page-13-1)

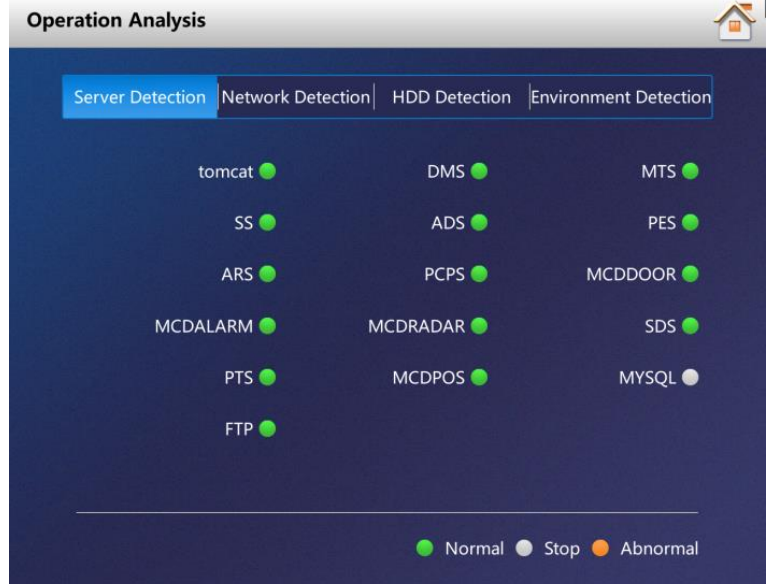

Figure 2-5 Operation Analysis (1)

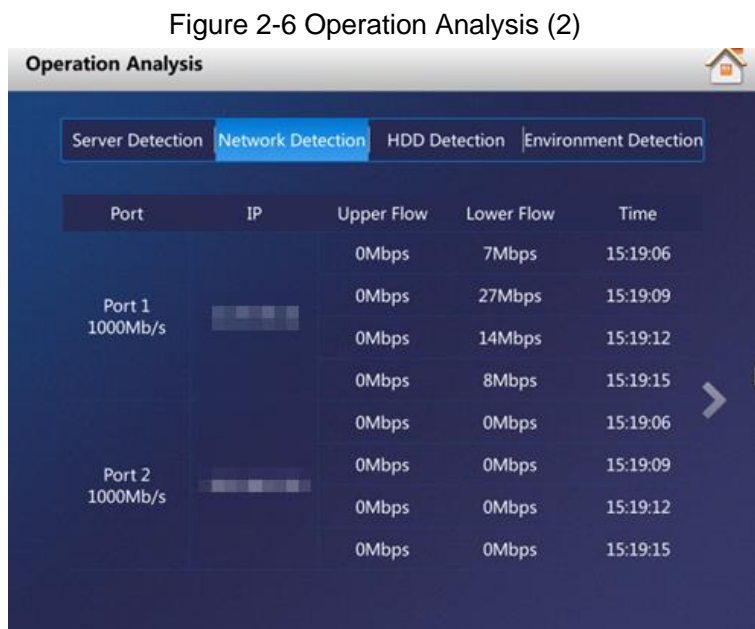

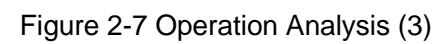

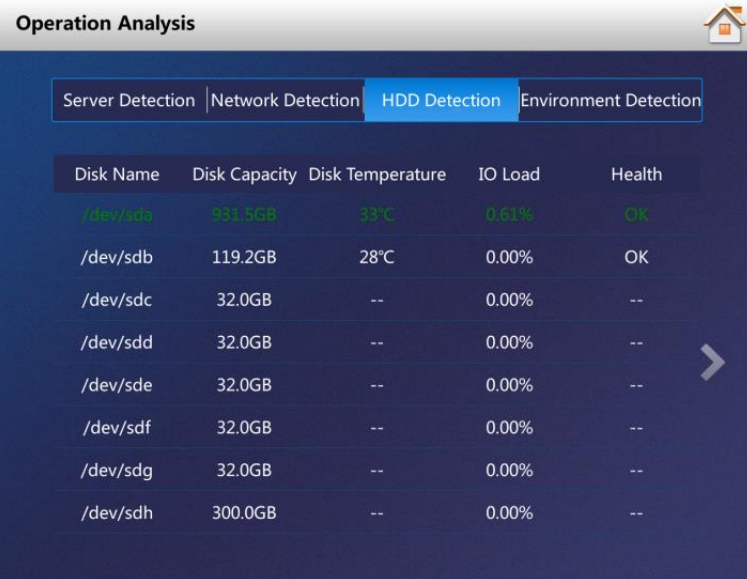

| <b>Operation Analysis</b> |                                      |                      |                  |                              |
|---------------------------|--------------------------------------|----------------------|------------------|------------------------------|
|                           |                                      |                      |                  |                              |
|                           | Server Detection   Network Detection | <b>HDD Detection</b> |                  | <b>Environment Detection</b> |
| <b>CPU Model</b>          | CPU1                                 | CPU <sub>2</sub>     | CPU <sub>3</sub> | CPU4                         |
| <b>CPU Usage</b>          | 11%                                  | 9%                   | 22%              | 23%                          |
| <b>CPU Temperature</b>    | 38°C                                 | 38°C                 | $35^{\circ}$ C   | $35^{\circ}$ C               |
|                           |                                      |                      |                  |                              |
| <b>CPU Model</b>          | CPU <sub>5</sub>                     | CPU <sub>6</sub>     | CPU7             | CPU8                         |
| <b>CPU Usage</b>          | --                                   |                      |                  |                              |
| <b>CPU Temperature</b>    |                                      |                      |                  |                              |
|                           |                                      |                      |                  |                              |
| Fan Speed                 | Fan 2<br>Fan 1                       | Fan 3                | Fan 4            | Memory Usage: 88%            |
|                           | 3960rad/s3960rad/s                   |                      | --               |                              |
|                           |                                      |                      |                  |                              |

Figure 2-8 Operation Analysis (4)

Table 2-3 Description

<span id="page-13-1"></span>

| <b>Detections</b>        | <b>Description</b>                                                                                |
|--------------------------|---------------------------------------------------------------------------------------------------|
| <b>Server Detection</b>  | Real-time detection of the status of platform server, such as<br>normal, stop and abnormal.       |
| <b>Network Detection</b> | Real-time detection of both upper and lower flow of physical<br>network port.                     |
| <b>HDD</b> Detection     | Real-time detection of disk capacity, temperature, I/O load and<br>health.                        |
| Environment<br>Detection | Real-time detection of CPU temperature, usage, fan speed and<br>memory usage of current platform. |

# <span id="page-13-0"></span>**2.3.2 System Management**

Click **System Management** at the local interface, and then you can reboot, shut down, reset password, or reset firewall settings. See [Figure 2-9.](#page-14-0) For details, see [Table 2-4.](#page-14-1)

<span id="page-14-0"></span>Figure 2-9 System management

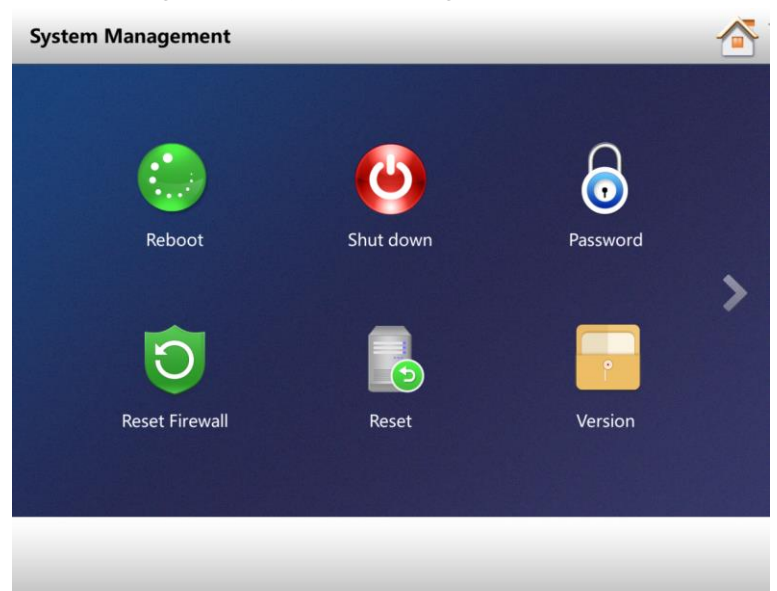

Table 2-4 Description

<span id="page-14-1"></span>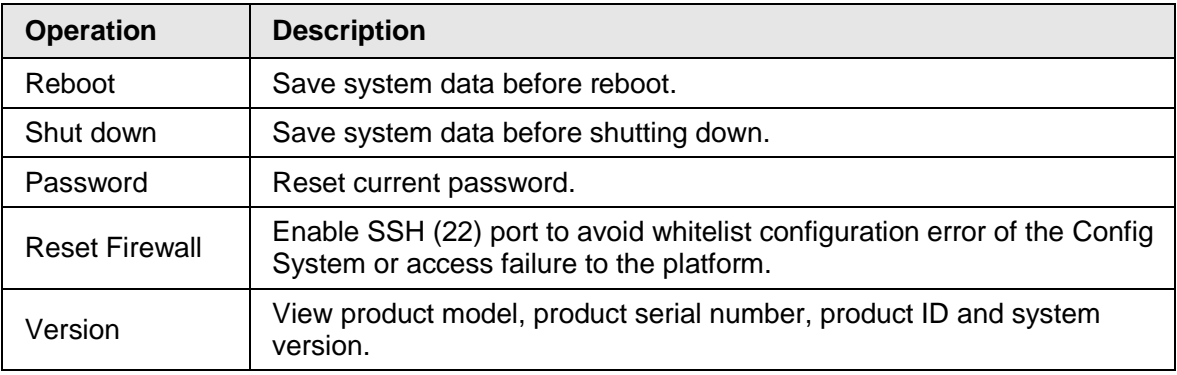

# **3 Config System**

<span id="page-15-0"></span>The local system only provides basic configurations, such as time, language, network and quick management. Log in to the Config System for further configurations of service, cluster, storage, linkage, map, database and security. For details, see *User's Manual*. Enter http://IP/config in the address bar of browser to go to the Config System. The login interface is displayed. See [Figure 3-1.](#page-15-1)

 $\Box$ 

- Server default IP address is 192.168.1.108, default username is admin, and default password is 123456.
- <span id="page-15-1"></span>● Follow the on-screen instructions to finish system initialization for first-time login.

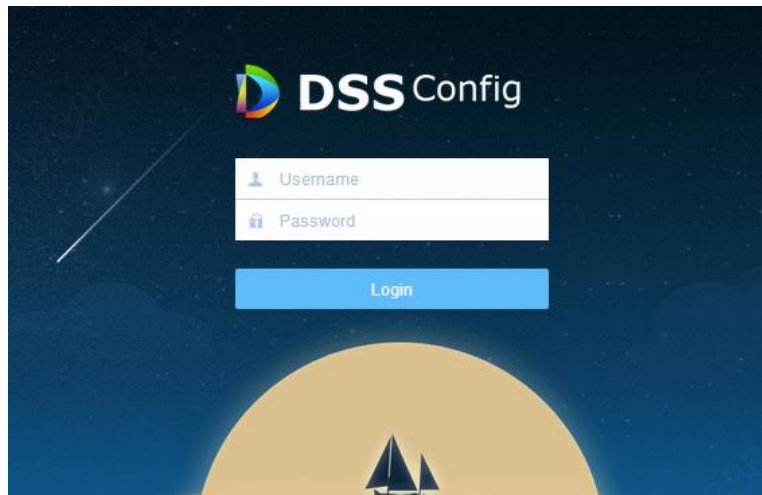

Figure 3-1 Log in to Config System

# <span id="page-16-0"></span>**Appendix 1 Cybersecurity Recommendations**

Cybersecurity is more than just a buzzword: it's something that pertains to every device that is connected to the internet. IP video surveillance is not immune to cyber risks, but taking basic steps toward protecting and strengthening networks and networked appliances will make them less susceptible to attacks. Below are some tips and recommendations on how to create a more secured security system.

#### **Mandatory actions to be taken for basic equipment network security:**

#### **1. Use Strong Passwords**

Please refer to the following suggestions to set passwords:

- The length should not be less than 8 characters;
- Include at least two types of characters; character types include upper and lower case letters, numbers and symbols;
- Do not contain the account name or the account name in reverse order;
- Do not use continuous characters, such as 123, abc, etc.;
- Do not use overlapped characters, such as 111, aaa, etc.;

#### **2. Update Firmware and Client Software in Time**

- According to the standard procedure in Tech-industry, we recommend to keep your equipment (such as NVR, DVR, IP camera, etc.) firmware up-to-date to ensure the system is equipped with the latest security patches and fixes. When the equipment is connected to the public network, it is recommended to enable the "auto-check for updates" function to obtain timely information of firmware updates released by the manufacturer.
- We suggest that you download and use the latest version of client software.

#### **"Nice to have" recommendations to improve your equipment network security:**

#### **1. Physical Protection**

We suggest that you perform physical protection to equipment, especially storage devices. For example, place the equipment in a special computer room and cabinet, and implement well-done access control permission and key management to prevent unauthorized personnel from carrying out physical contacts such as damaging hardware, unauthorized connection of removable equipment (such as USB flash disk, serial port), etc.

#### **2. Change Passwords Regularly**

We suggest that you change passwords regularly to reduce the risk of being guessed or cracked.

#### **3. Set and Update Passwords Reset Information Timely**

The equipment supports password reset function. Please set up related information for password reset in time, including the end user's mailbox and password protection questions. If the information changes, please modify it in time. When setting password protection questions, it is suggested not to use those that can be easily guessed.

#### **4. Enable Account Lock**

The account lock feature is enabled by default, and we recommend you to keep it on to guarantee the account security. If an attacker attempts to log in with the wrong password several times, the corresponding account and the source IP address will be locked.

#### **5. Change Default HTTP and Other Service Ports**

We suggest you to change default HTTP and other service ports into any set of numbers between 1024~65535, reducing the risk of outsiders being able to guess which ports you are using.

### **6. Enable HTTPS**

We suggest you to enable HTTPS, so that you visit Web service through a secure communication channel.

### **7. Enable Whitelist**

We suggest you to enable whitelist function to prevent everyone, except those with specified IP addresses, from accessing the system. Therefore, please be sure to add your computer's IP address and the accompanying equipment's IP address to the whitelist.

### **8. MAC Address Binding**

We recommend you to bind the IP and MAC address of the gateway to the equipment, thus reducing the risk of ARP spoofing.

### **9. Assign Accounts and Privileges Reasonably**

According to business and management requirements, reasonably add users and assign a minimum set of permissions to them.

#### **10. Disable Unnecessary Services and Choose Secure Modes**

If not needed, it is recommended to turn off some services such as SNMP, SMTP, UPnP, etc., to reduce risks.

If necessary, it is highly recommended that you use safe modes, including but not limited to the following services:

- SNMP: Choose SNMP v3, and set up strong encryption passwords and authentication passwords.
- SMTP: Choose TLS to access mailbox server.
- FTP: Choose SFTP, and set up strong passwords.
- AP hotspot: Choose WPA2-PSK encryption mode, and set up strong passwords.

### **11. Audio and Video Encrypted Transmission**

If your audio and video data contents are very important or sensitive, we recommend that you use encrypted transmission function, to reduce the risk of audio and video data being stolen during transmission.

Reminder: encrypted transmission will cause some loss in transmission efficiency.

### **12. Secure Auditing**

- Check online users: we suggest that you check online users regularly to see if the device is logged in without authorization.
- Check equipment log: By viewing the logs, you can know the IP addresses that were used to log in to your devices and their key operations.

### **13. Network Log**

Due to the limited storage capacity of the equipment, the stored log is limited. If you need to save the log for a long time, it is recommended that you enable the network log function to ensure that the critical logs are synchronized to the network log server for tracing.

### **14. Construct a Safe Network Environment**

In order to better ensure the safety of equipment and reduce potential cyber risks, we recommend:

- Disable the port mapping function of the router to avoid direct access to the intranet devices from external network.
- The network should be partitioned and isolated according to the actual network needs. If there are no communication requirements between two sub networks, it is

suggested to use VLAN, network GAP and other technologies to partition the network, so as to achieve the network isolation effect.

 Establish the 802.1x access authentication system to reduce the risk of unauthorized access to private networks.